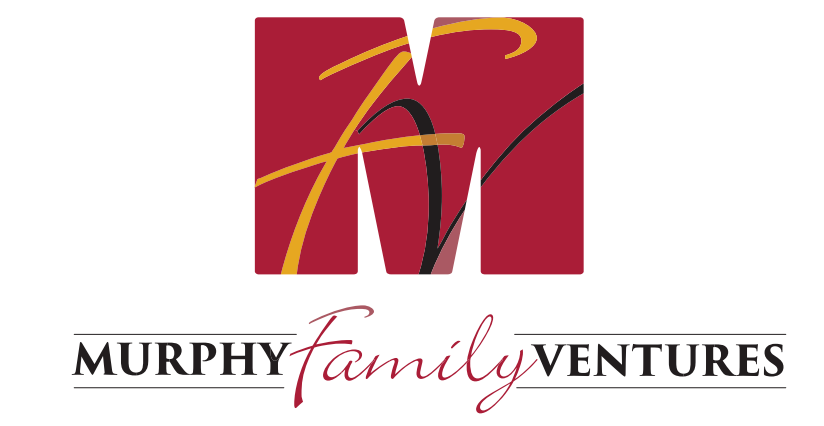

## **MY MFV UNIVERSITY** SELF-ENROLLMENT

## **1).** Either search for the course or select a course for enrollment

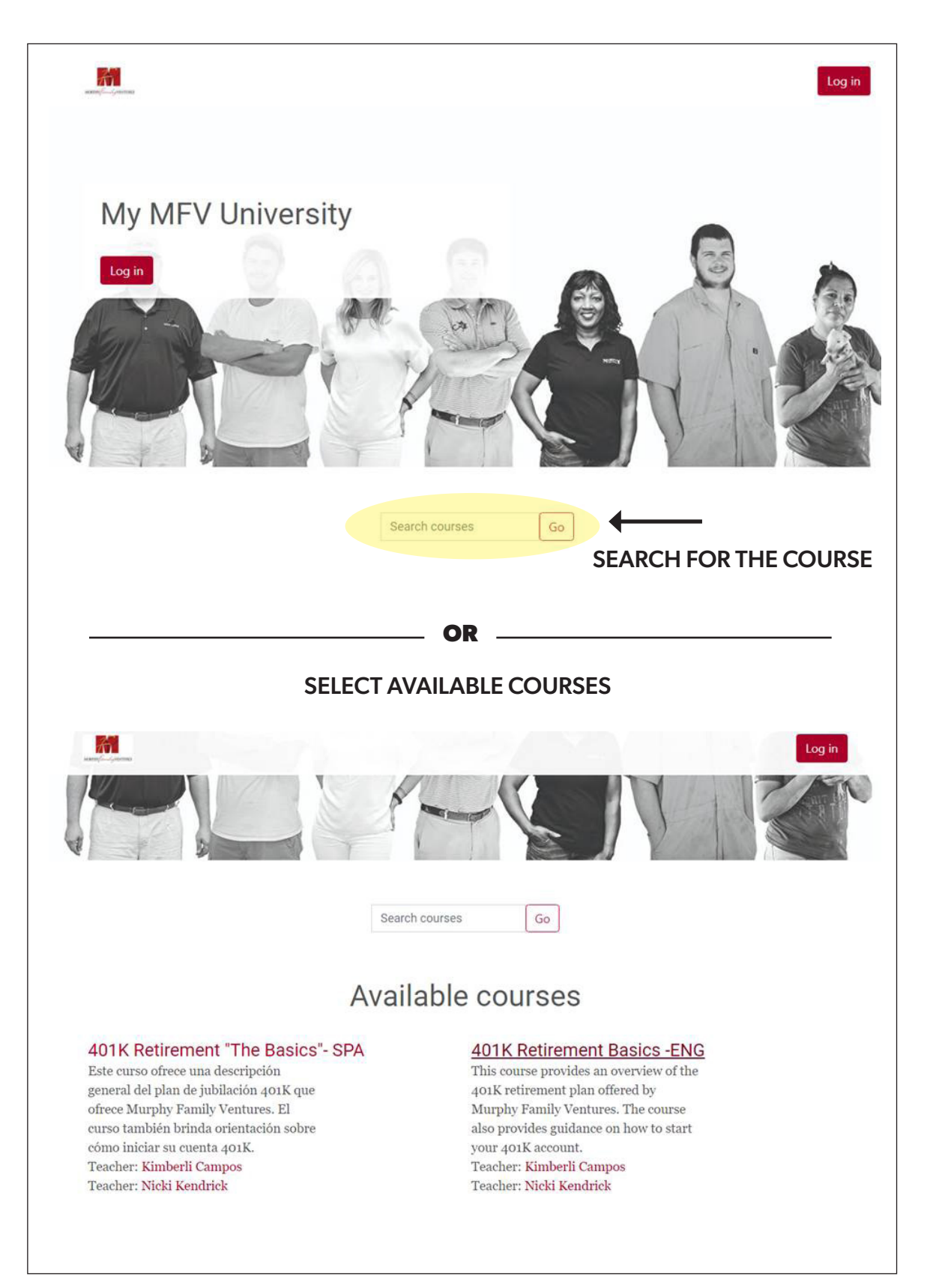

## **2).** Click on "Self Enrollment" and then "Continue"

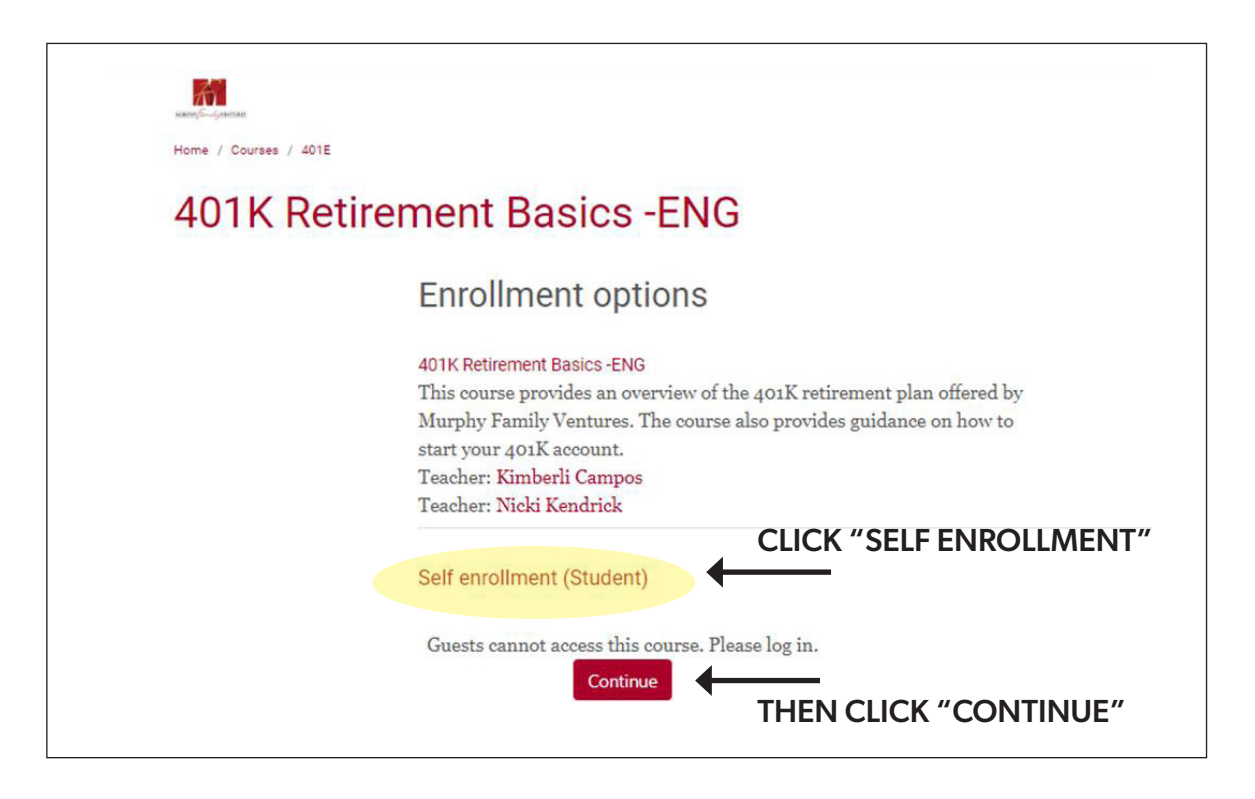

## **3).** Select "Create New Account"

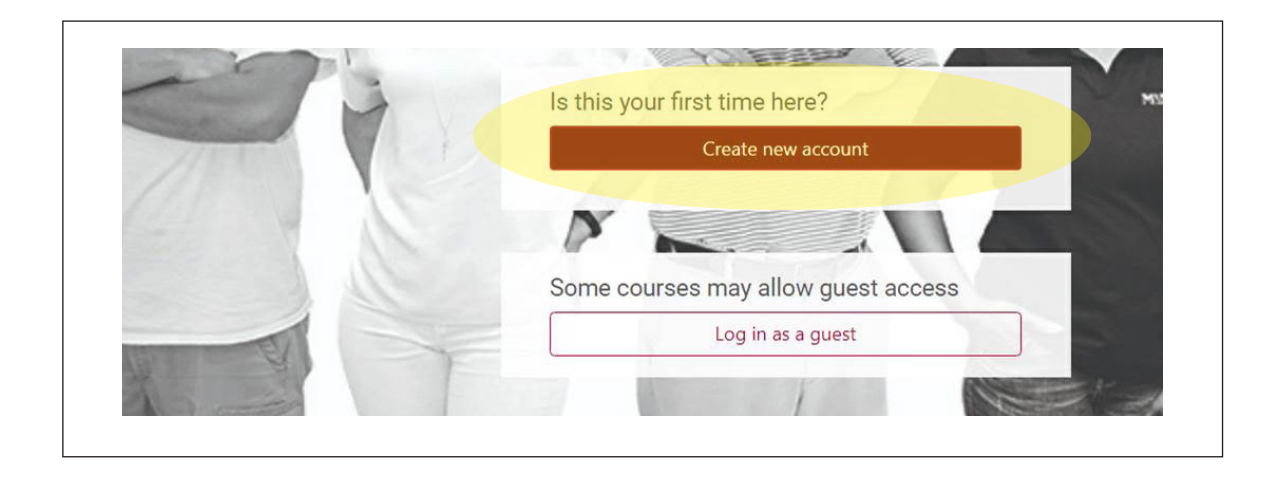

**4).** Enter all required information and then select "Create My New Account"

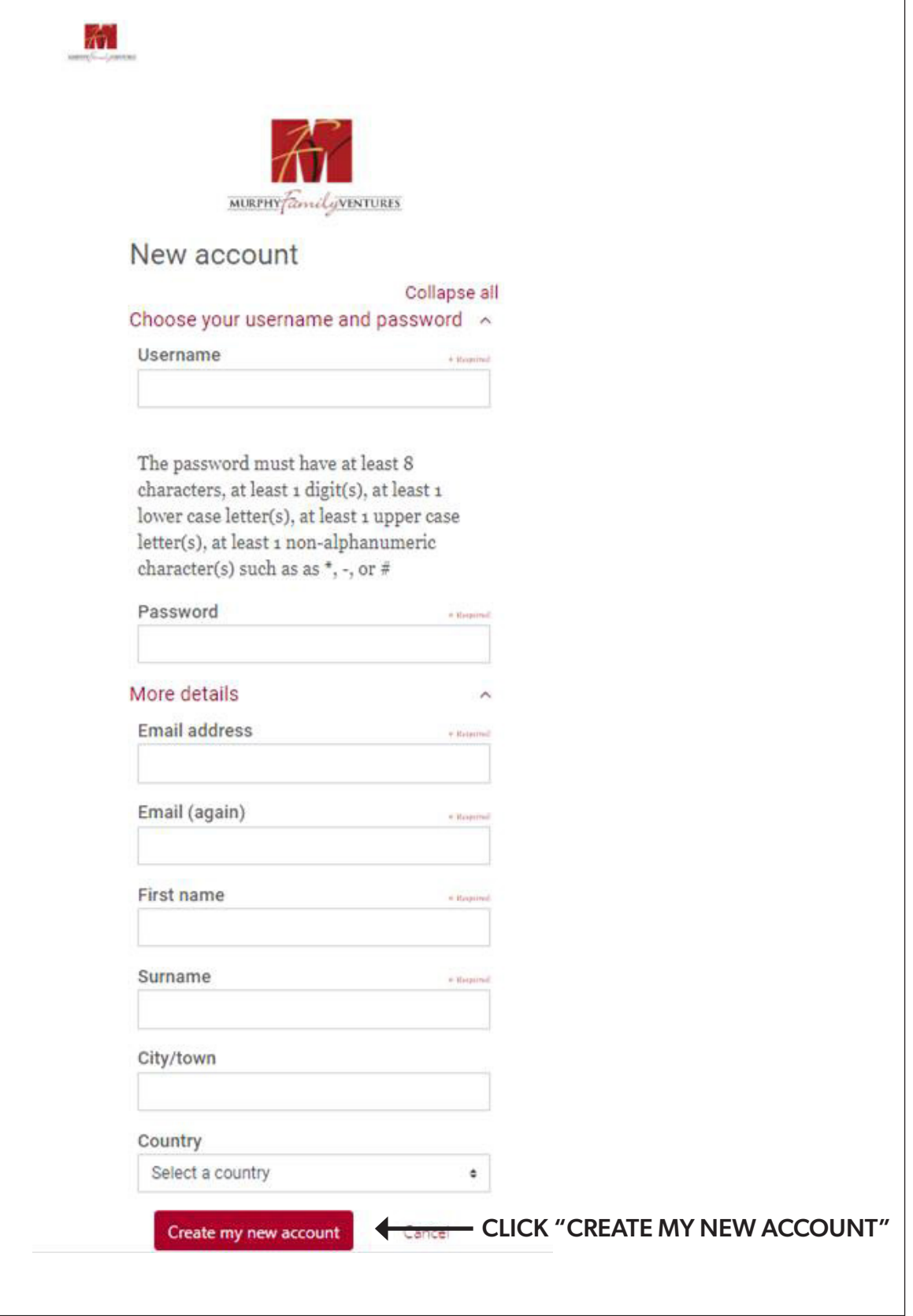

**5).** You will get a notification as shown here with our test account.

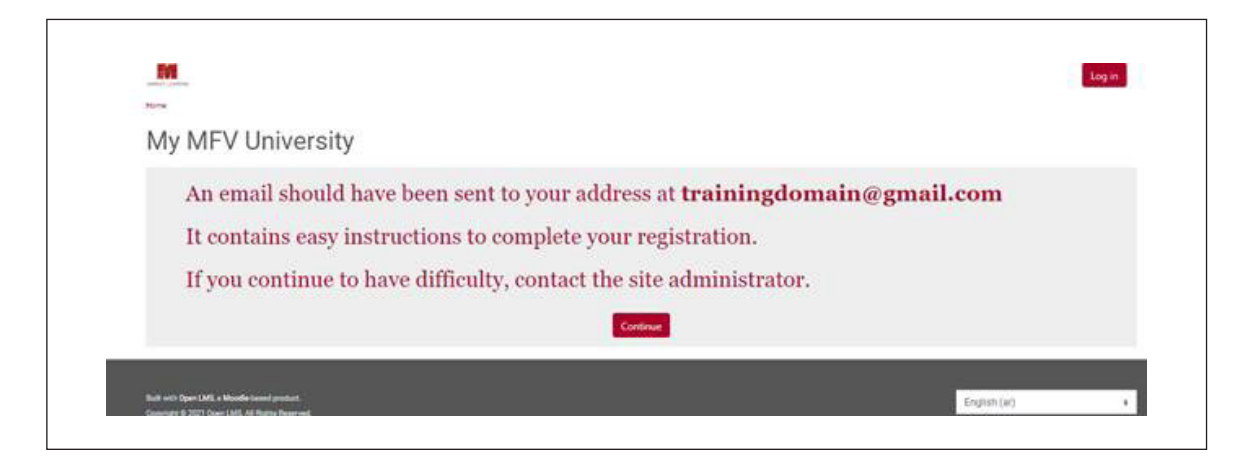

**6).** Then log in using your credentials. You will be asked to confirm your account. Make sure to check your SPAM folder.

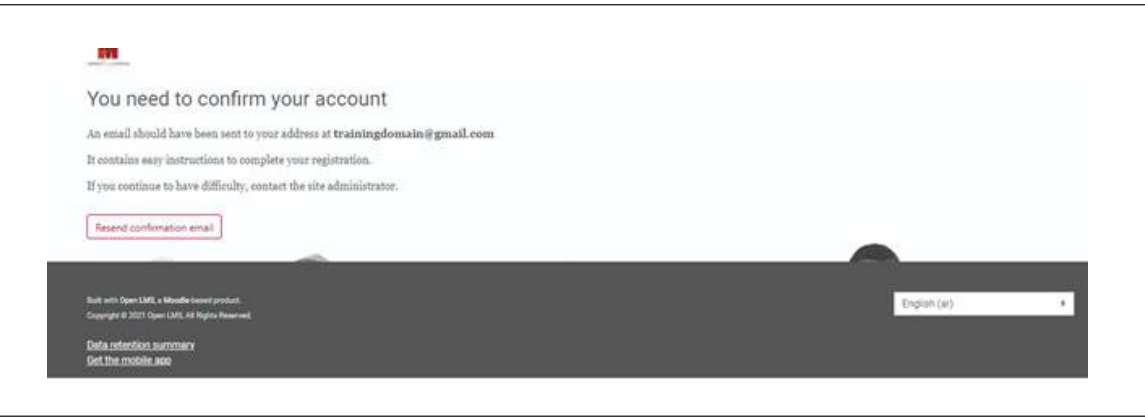

**7).** Whitelist the MFVUniversity account by selecting Report Not Spam

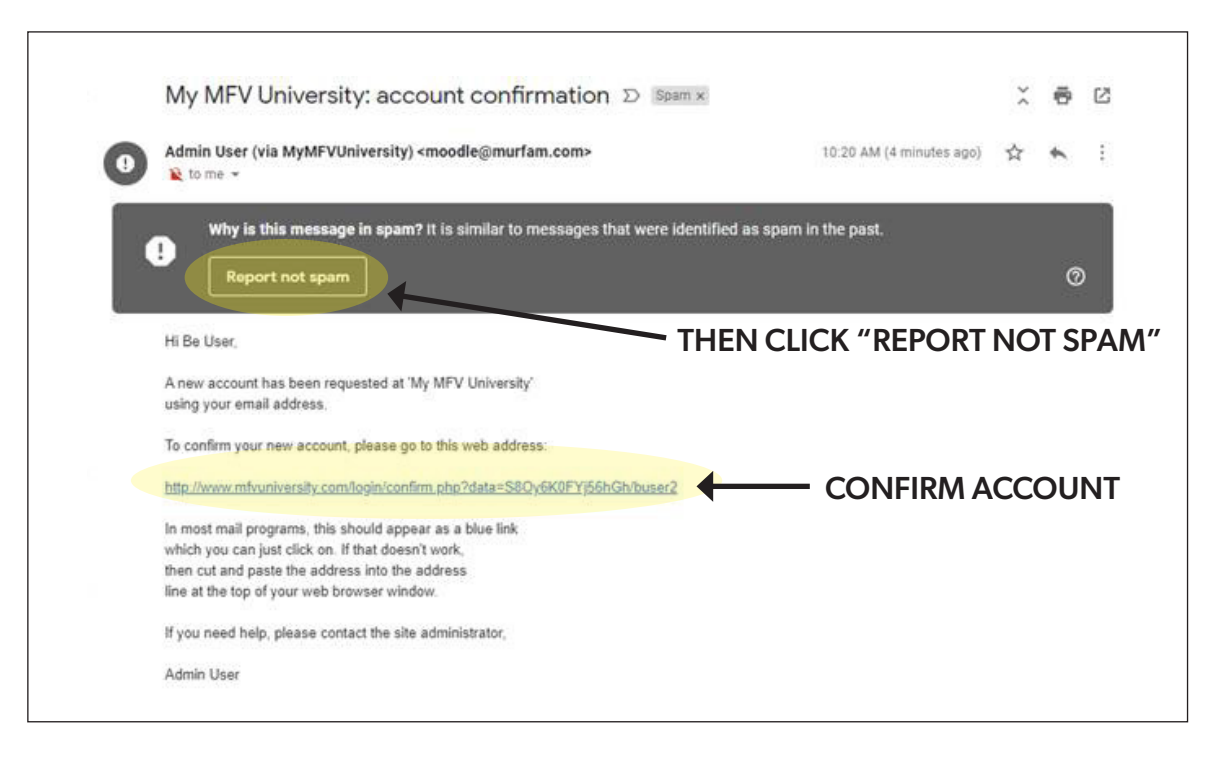

**8).** You will receive a confirmation once you have confirmed your account:

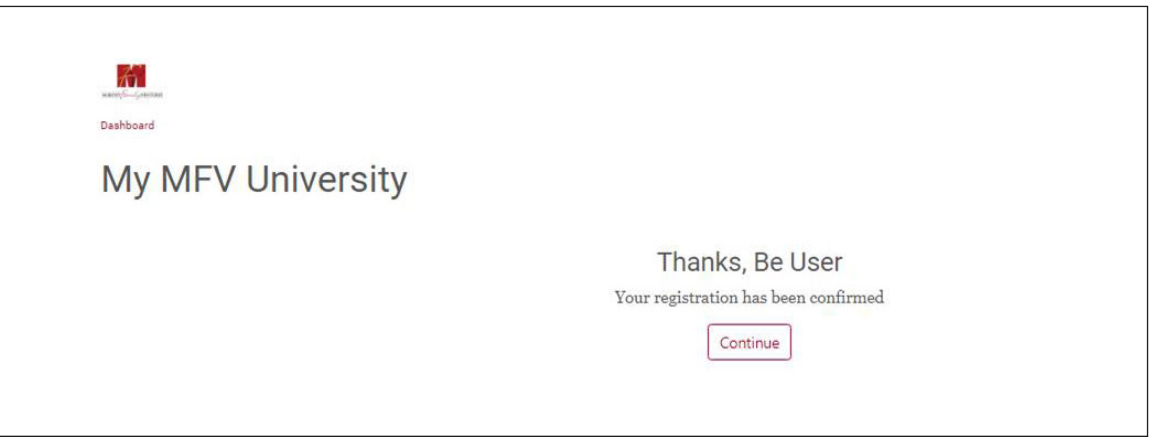

**9).** Once returning to the course that you selected, the "Enroll Me" button will be available

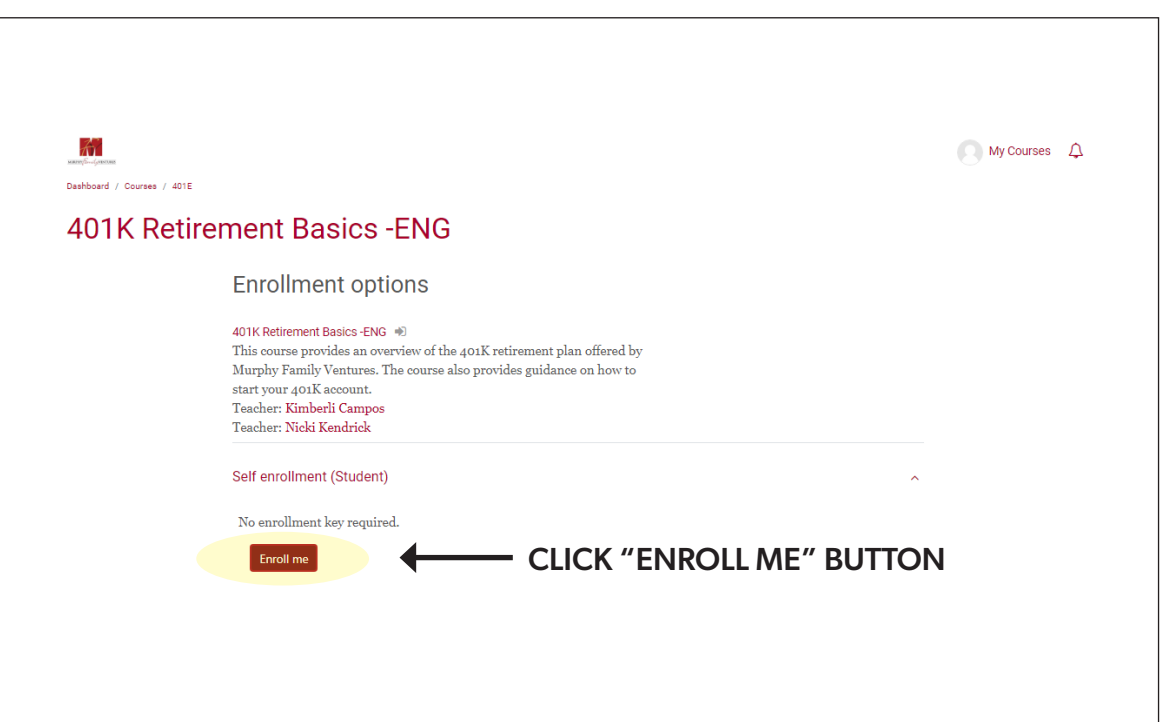

**11).** You will then be enrolled into your desired course.

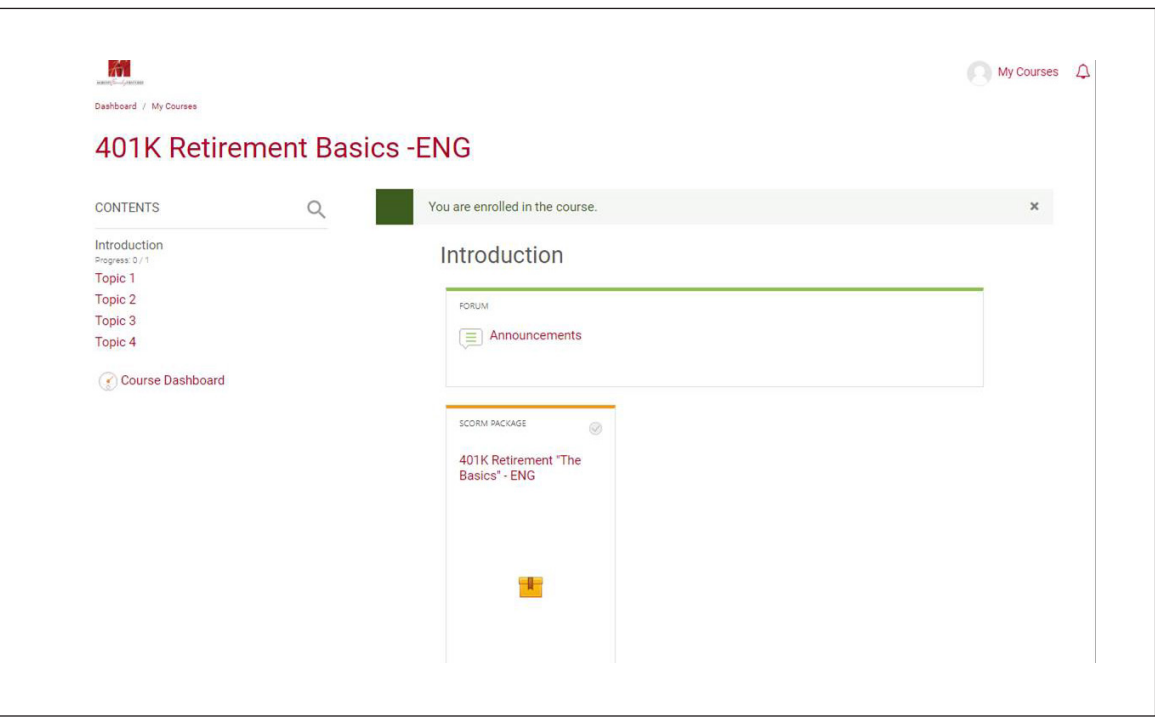